# MX269024A CDMA2000 Forward Link Measurement Software Operation Manual Operation

### 10th Edition

- For safety and warning information, please read this manual before attempting to use the equipment.
- Additional safety and warning information is provided within the MS2690A/MS2691A/MS2692A Signal Analyzer Operation Manual (Mainframe Operation) or MS2830A Signal Analyzer Operation Manual (Mainframe Operation). Please also refer to this document before using the equipment.
- Keep this manual with the equipment.

# **ANRITSU CORPORATION**

Document No.: M-W3201AE-10.0

# Safety Symbols

To prevent the risk of personal injury or loss related to equipment malfunction, Anritsu Corporation uses the following safety symbols to indicate safety-related information. Ensure that you clearly understand the meanings of the symbols BEFORE using the equipment. Some or all of the following symbols may be used on all Anritsu equipment. In addition, there may be other labels attached to products that are not shown in the diagrams in this manual.

### Symbols used in manual

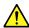

### **DANGER**

This indicates a very dangerous procedure that could result in serious injury or death if not performed properly.

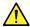

# **⚠** WARNING

This indicates a hazardous procedure that could result in serious injury or death if not performed properly.

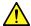

### **↑** CAUTION

This indicates a hazardous procedure or danger that could result in light-to-severe injury, or loss related to equipment malfunction, if proper precautions are not taken.

### Safety Symbols Used on Equipment and in Manual

The following safety symbols are used inside or on the equipment near operation locations to provide information about safety items and operation precautions. Ensure that you clearly understand the meanings of the symbols and take the necessary precautions BEFORE using the equipment.

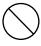

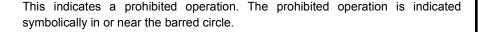

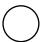

This indicates an obligatory safety precaution. The obligatory operation is indicated symbolically in or near the circle.

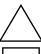

This indicates a warning or caution. The contents are indicated symbolically in or near the triangle.

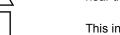

This indicates a note. The contents are described in the box.

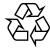

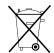

These indicate that the marked part should be recycled.

### MX269024A

CDMA2000 Forward Link Measurement Software

Operation Manual Operation

20 May 2009 (First Edition) 29 2013 (10th Edition) May

Copyright © 2009-2013, ANRITSU CORPORATION.

All rights reserved. No part of this manual may be reproduced without the prior written permission of the

The contents of this manual may be changed without prior notice.

Printed in Japan

# **Equipment Certificate**

Anritsu Corporation guarantees that this equipment was inspected at shipment and meets the published specifications.

# **Anritsu Warranty**

- During the warranty period, Anritsu Corporation will repair or exchange this software free-of-charge if it proves defective when used as described in the operation manual.
- The warranty period is one year from the purchase date.
- The warranty period after repair or exchange will remain 6 months from the original purchase date, or 6 months from the date of repair or exchange, depending on whichever is longer.
- This warranty does not cover damage to this software caused by Acts of God, natural disasters, and misuse or mishandling by the customer.

In addition, this warranty is valid only for the original equipment purchaser. It is not transferable if the equipment is resold.

Anritsu Corporation shall assume no liability for injury or financial loss of the customer due to the use of or a failure to be able to use this equipment.

# **Anritsu Corporation Contact**

In the event that this equipment malfunctions, contact an Anritsu Service and Sales office. Contact information can be found on the last page of the printed version of this manual, and is available in a separate file on the CD version.

### Notes On Export Management

This product and its manuals may require an Export License/Approval by the Government of the product's country of origin for re-export from your country.

Before re-exporting the product or manuals, please contact us to confirm whether they are export-controlled items or not.

When you dispose of export-controlled items, the products/manuals need to be broken/shredded so as not to be unlawfully used for military purpose.

# Trademark and Registered Trademark

CDMA2000® is a registered trademark of the Telecommunications Industry Association (TIA-USA) in the United States and other countries.

# Software End-User License Agreement (EULA)

Please read this Software End-User License Agreement (hereafter this EULA) carefully before using (includes executing, copying, registering, etc.) this software (includes programs, databases, scenarios, etc., used to operate, set, etc., Anritsu electronic equipment). By reading this EULA and using this software, you are agreeing to be bound by the terms of its contents and Anritsu Corporation (hereafter Anritsu) hereby grants you the right to use this Software with the Anritsu-specified equipment (hereafter Equipment) for the purposes set out in this EULA.

#### 1. Grant of License and Limitations

- 1. Regardless of whether this Software was purchased from or provided free-of-charge by Anritsu, you agree not to rent, lease, lend, or otherwise distribute this Software to third parties and further agree not to disassemble, recompile, reverse engineer, modify, or create derivative works of this Software.
- 2. You may make one copy of this Software for backup purposes only.
- 3. You are not permitted to reverse engineer this software.
- 4. This EULA allows you to install one copy of this Software on one piece of Equipment.

### 2. Disclaimers

To the extent not prohibited by law, in no event shall Anritsu be liable for personal injury, or any incidental, special, indirect or consequential damages whatsoever, including, without limitation, damages for loss of profits, loss of data, business interruption or any other commercial damages or losses, arising out of or related to your use or inability to use this Software.

### 3. Limitation of Liability

- a. If a fault (bug) is discovered in this Software, preventing operation as described in the operation manual or specifications whether or not the customer uses this software as described in the manual, Anritsu shall at its own discretion, fix the bug, or exchange the software, or suggest a workaround, free-of-charge. However, notwithstanding the above, the following items shall be excluded from repair and warranty.
  - If this Software is deemed to be used for purposes not described in the operation manual or specifications.
  - ii) If this Software is used in conjunction with other non-Anritsu-approved software.
  - iii) Recovery of lost or damaged data.
  - iv) If this Software or the Equipment has been modified, repaired, or otherwise altered without Anritsu's prior approval.
  - v) For any other reasons out of Anritsu's direct control and responsibility, such as but not limited to, natural disasters, software virus infections, etc.
- b. Expenses incurred for transport, hotel, daily allowance, etc., for on-site repairs by Anritsu engineers necessitated by the above faults shall be borne by you.
- c. The warranty period for faults listed in article 3a above covered by this EULA shall be either 6 months from the date of purchase of this Software or 30 days after the date of repair, whichever is longer.

### 4. Export Restrictions

You may not use or otherwise export or re-export directly or indirectly this Software except as authorized by Japanese and United States law. In particular, this software may not be exported or re-exported (a) into any Japanese or US embargoed countries or (b) to anyone on the Japanese or US Treasury Department's list of Specially Designated Nationals or the US Department of Commerce Denied Persons List or Entity List. By using this Software, you warrant that you are not located in any such country or on any such list. You also agree that you will not use this Software for any purposes prohibited by Japanese and US law, including, without limitation, the development, design and manufacture or production of missiles or nuclear, chemical or biological weapons of mass destruction.

#### 5. Termination

Anritsu shall deem this EULA terminated if you violate any conditions described herein. This EULA shall also be terminated if the conditions herein cannot be continued for any good reason, such as violation of copyrights, patents, or other laws and ordinances.

### 6. Reparations

If Anritsu suffers any loss, financial or otherwise, due to your violation of the terms of this EULA, Anritsu shall have the right to seek proportional damages from you.

### 7. Responsibility after Termination

Upon termination of this EULA in accordance with item 5, you shall cease all use of this Software immediately and shall as directed by Anritsu either destroy or return this Software and any backup copies, full or partial, to Anritsu.

### 8. Dispute Resolution

If matters of dispute or items not covered by this EULA arise, they shall be resolved by negotiations in good faith between you and Anritsu.

### 9. Court of Jurisdiction

This EULA shall be interpreted in accordance with Japanese law and any disputes that cannot be resolved by negotiation described in Article 8 shall be settled by the Japanese courts.

### Cautions against computer virus infection

- Copying files and data
  - Only files that have been provided directly from Anritsu or generated using Anritsu equipment should be copied to the instrument.
  - All other required files should be transferred by means of USB or CompactFlash media after undergoing a thorough virus check.
- · Adding software

place.

- Do not download or install software that has not been specifically recommended or licensed by Anritsu.
- Network connections
   Ensure that the network has sufficient anti-virus security protection in

# **CE Conformity Marking**

Anritsu affixes the CE conformity marking on the following product(s) in accordance with the Council Directive 93/68/EEC to indicate that they conform to the EMC and LVD directive of the European Union (EU).

### **CE** marking

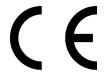

### 1. Product Model

Software: MX269024A CDMA2000 Forward Link

Measurement Software

### 2. Applied Directive and Standards

When the MX269024A CDMA2000 Forward Link Measurement Software is installed in the MS2690A/MS2691A/MS2692A or MS2830A, the applied directive and standards of this unit conform to those of the MS2690A/MS2691A/MS2692A or MS2830A main frame.

PS: About main frame

Please contact Anritsu for the latest information on the main frame types that the MX269024A can be used with.

# **C-Tick Conformity Marking**

Anritsu affixes the C-Tick mark on the following product(s) in accordance with the regulation to indicate that they conform to the EMC framework of Australia/New Zealand.

### C-Tick marking

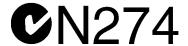

### 1. Product Model

Software: MX269024A CDMA2000 Forward Link

Measurement Software

### 2. Applied Directive and Standards

When the MX269024A CDMA2000 Forward Link Measurement Software is installed in the MS2690A/MS2691A/MS2692A or MS2830A, the applied directive and standards of this unit conform to those of the MS2690A/MS2691A/MS2692A or MS2830A main frame.

PS: About main frame

Please contact Anritsu for the latest information on the main frame types that the MX269024A can be used with.

### **About This Manual**

### **■** Composition of Operation Manuals

The operation manuals for the MX269024A CDMA2000 Forward Link Measurement Software are comprised as shown in the figure below.

MS2690A/MS2691A/MS2692A Signal Analyzer Operation Manual (Main Frame Operation)

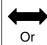

MS2830A Signal Analyzer Operation Manual

(Main Frame Operation)

MS2690A/MS2691A/MS2692A and MS2830A

Signal Analyzer Operation Manual (Main Frame Remote Control)

MX269024A CDMA2000 Forward Link Measurement Software Operation Manual (Operation)

MX269024A CDMA2000 Forward Link Measurement Software Operation Manual (Remote Control)

- Signal Analyzer Operation Manual (Mainframe Operation)
- Signal Analyzer Operation Manual (Mainframe Remote Control)

These manuals describe basic operating methods, maintenance procedures, common functions, and common remote control of the signal analyzer mainframe.

 Forward Link Measurement Software Operation Manual (Operation) <This document>

This manual describes basic operating methods, and functions of the CDMA2000 Forward Link Measurement Software.

 CDMA2000 Forward Link Measurement Software Operation Manual (Remote Control)

This manual describes remote control of the CDMA2000 Forward Link Measurement Software.

# **Table of Contents**

| Abou | t This Manual                       | I    |
|------|-------------------------------------|------|
| Chap | ter 1 Overview                      | 1-1  |
| 1.1  | Product Overview                    | 1-2  |
| 1.2  | Product Configuration               | 1-2  |
| 1.3  | Specifications                      | 1-4  |
| Chap | ter 2 Before Use                    | 2-1  |
| 2.1  | Part Names                          | 2-2  |
| 2.2  | Signal Path Setup                   | 2-11 |
| 2.3  | Application Startup and Selection   | 2-12 |
| 2.4  | Initialization and Calibration      | 2-13 |
| Chap | ter 3 Measurement                   | 3-1  |
| 3.1  | Basic Operation                     | 3-2  |
| 3.2  | Setting Frequency                   | 3-5  |
| 3.3  | Setting Level                       | 3-6  |
| 3.4  | Setting Common Items                | 3-7  |
| 3.5  | Setting Measurement Items           | 3-8  |
| 3.6  | Setting Marker                      | 3-16 |
| 3.7  | Setting Trigger                     | 3-17 |
| 3.8  | Modulation Analysis Window          | 3-18 |
| 3.9  | Displaying Code Domain Power Window | 3-20 |
| 3.10 | All Measure                         | 3-22 |

| Chan  | ter 4 Performance Test       | 4-1         |
|-------|------------------------------|-------------|
| 4 1   | Overview of Performance Test | <b>4</b> -1 |
| 4.2   | Performance Test Items       | 4-3         |
| Chap  | ter 5 Other Functions        | 5-1         |
| 5.1   | Selecting Other Functions    | 5-2         |
| 5.2   | Setting Title                | 5-2         |
| 5.3   | Erasing Warmup Message       | 5-2         |
| Appe  | ndix A Default Value List    | <b>A-1</b>  |
| Index | Inc                          | dex-1       |

Appendix

Index

# Chapter 1 Overview

This chapter provides an overview of the MX269024A CDMA2000 Forward Link Measurement Software and describes the product configuration.

| 1.1 | Produ  | ct Overview            | 1-2 |
|-----|--------|------------------------|-----|
| 1.2 | Produ  | ct Configuration       | 1-2 |
|     | 1.2.1  | Standard configuration | 1-2 |
|     | 1.2.2  | Option                 | 1-3 |
|     | 1.2.3  | Applicable parts       | 1-3 |
| 1.3 | Specif | ications               | 1-4 |

### 1.1 Product Overview

The MS2690A/MS2691A/MS2692A or MS2830A Signal Analyzer enables high-speed, high-accuracy, and simple measurements of transmission characteristics of base stations and mobile stations for various mobile communications types. The MS2690A/MS2691A/MS2692A or MS2830A is equipped with high-performance signal analyzer and spectrum analyzer functions as standard, with optional measurement software allowing modulation analysis functionality supporting various digital modulation modes.

The MX269024A CDMA2000 Forward Link Measurement Software (hereinafter, referred to as "MX269024A") is a software option for measuring RF characteristics of CDMA2000 Forward Link specified by 3GPP2.

The MX269024A provides the following measurement features.

- Modulation accuracy measurement
- Carrier frequency measurement
- Transmitter power measurement
- Code domain measurement

MS2830A-006/106 is required to use the MX269024A on MS2830A.

# 1.2 Product Configuration

### 1.2.1 Standard configuration

Table 1.2.1-1 lists the standard configuration of the MX269024A.

Table 1.2.1-1 Standard configuration

| Item        | Model<br>Name/Symbol | Product Name                                  | Q'ty | Remarks                                       |
|-------------|----------------------|-----------------------------------------------|------|-----------------------------------------------|
| Application | MX269024A            | CDMA2000 Forward Link<br>Measurement Software | 1    |                                               |
| Accessory   | _                    | Installation CD-ROM                           | 1    | Application software, operation manual CD-ROM |

# 1.2.2 **Option**

Table 1.2.2-1 lists the specifications for the MX269024A. They are sold separately.

Table 1.2.2-1 Option

| Option number | Model                | Remarks |
|---------------|----------------------|---------|
| MX269024A-001 | All Measure Function |         |

# 1.2.3 Applicable parts

Table 1.2.3-1 lists the applicable parts for the MX269024A.

Table 1.2.3-1 Applicable parts

| Model<br>Name/Symbol | Product Name                                                                                 | Remarks                     |
|----------------------|----------------------------------------------------------------------------------------------|-----------------------------|
| W3201AE              | MX269024A CDMA2000 Forward Link<br>Measurement Software<br>Operation Manual (Operation)      | English,<br>printed version |
| W3202AE              | MX269024A CDMA2000 Forward Link<br>Measurement Software<br>Operation Manual (Remote Control) | English,<br>printed version |

# 1.3 Specifications

Table 1.3-1 shows the specifications for the MX269024A.

Table 1.3-1 Specifications

| Table 1.3-1 Opecifications       |                                                                                                    |  |
|----------------------------------|----------------------------------------------------------------------------------------------------|--|
| Item                             | Specification                                                                                                    |  |
| Modulation/Frequency Measu       | urement                                                                                                    |  |
| Measurement frequency ranges     | 400 to 2700 MHz                                                                                                    |  |
| Measurement level range          | -15 to + 30 dBm (at Pre-Amp Off, or Pre-Amp not installed.)<br>-15 to +10 dBm (at Pre-Amp On)                                                                                                    |  |
| Carrier frequency accuracy       | After CAL execution at 18 to 28°C  For a signal of EVM = 1%  ± (accuracy of reference crystal oscillator × carrier frequency + 10 Hz)                                                                                                    |  |
| Residual EVM                     | After CAL execution at 18 to 28°C the signal measured is within the measurement level range and less than or equal to Input Level  MS269x Series: <1.0% (rms)  MS2830A: <1.5% (rms)                                                                                                    |  |
| Residual Waveform<br>Quality (ρ) | After CAL execution, at 18 to 28°C, the signal measured is within the measurement level range and less than or equal to Input Level MS269x Series: > 0.99990 MS2830A: > 0.99978                                                                                                    |  |
| Transmitter power accuracy       | After CAL execution, input attenuator $\geq 10$ dB, at 18 to 28°C, the signal measured is within the measurement level range and less than or equal to Input Level.  MS269x Series: $\pm 0.6$ dB (at Pre-Amp Off, or Pre-Amp not installed.) $\pm 1.1$ dB (at Pre-Amp On)  MS2830A: $\pm 0.6$ dB (at Pre-Amp Off, or Pre-Amp not installed.)  The transmitter power accuracy is obtained by an RSS (root summed square) error of the absolute amplitude accuracy and in-band frequency characteristics. |  |
| Code domain measurement          |                                                                                                    |  |
| Code domain power accuracy       | After CAL execution at $18^{\circ}$ to $28^{\circ}$ C The signal measured is within the measurement level range and less than or equal to Input Level.<br>$\pm 0.02$ dB (Code Power $\geq -10$ dBc)<br>$\pm 0.05$ dB (Code Power $\geq -20$ dBc)<br>$\pm 0.10$ dB (Code Power $\geq -30$ dBc)                                                                                                    |  |
| Adjacent Channel Power Mea       | asurement                                                                                                    |  |
| Measurement method               | Executes the adjacent channel power measurement function of the Spectrum Analyzer or Signal Analyzer.                                                                                                    |  |

Table 1.3-1 Specifications (Continued)

| Occupied Bandwidth Measurement     |                                                                                                   |  |
|------------------------------------|---------------------------------------------------------------------------------------------------|--|
| Measurement method                 | Executes the occupied bandwidth measurement function of the Spectrum Analyzer or Signal Analyzer. |  |
| Channel Power Measuremer           | ut                                                                                                |  |
| Measurement method                 | Executes the channel power measurement function of the Spectrum Analyzer or Signal Analyzer.      |  |
| Spectrum Emission Mask Measurement |                                                                                                   |  |
| Measurement method                 | Executes the spectrum emission mask measurement function of the Spectrum Analyzer.                |  |

# Chapter 2 Preparation

This chapter describes the preparations required for using the application you are using. Refer to the "MS2690A/MS2691A/MS2692A Signal Analyzer Operation Manual (Mainframe Operation)" or "MS2830A Signal Analyzer Operation Manual (Mainframe Operation)" for common features not included in this manual.

| 2.1 | Part N    | ames                        | 2-2  |
|-----|-----------|-----------------------------|------|
|     | 2.1.1     | Front panel                 | 2-2  |
|     | 2.1.2     | Rear panel                  | 2-8  |
| 2.2 | Signal    | Path Setup                  | 2-11 |
| 2.3 | Applica   | ation Startup and Selection | 2-12 |
|     | 2.3.1     | Launching application       | 2-12 |
|     | 2.3.2     | Selecting application       | 2-12 |
| 2.4 | Initializ | zation and Calibration      | 2-13 |
|     | 2.4.1     | Initialization              | 2-13 |
|     | 2.4.2     | Calibration                 | 2-13 |

# 2.1 Part Names

This section describes the panel keys for operating the instrument and connectors used to connect external devices. For general points of caution, refer to the "MS2690A/MS2691A/MS2692A Signal Analyzer Operation Manual (Mainframe Operation)" or "MS2830A Signal Analyzer Operation Manual (Mainframe Operation)".

### 2.1.1 Front panel

This section describes the front-panel keys and connectors.

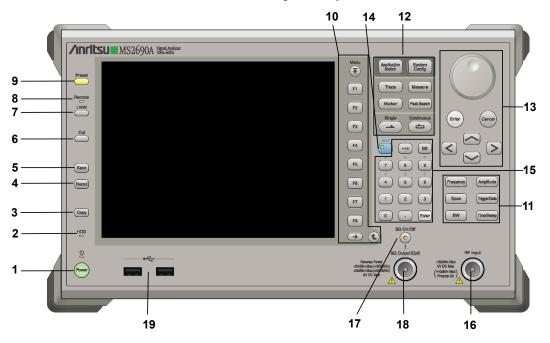

Figure 2.1.1-1 MS269x series front panel

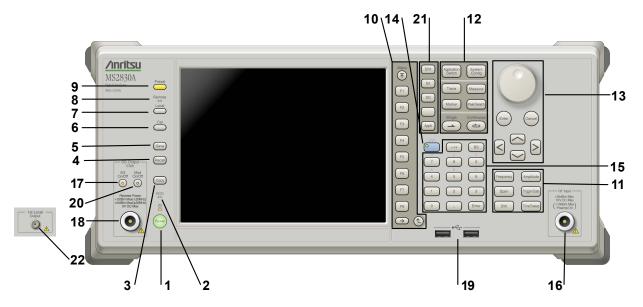

Figure 2.1.1-2 MS2830A front panel

1 ტ

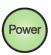

**Power Switch** 

Press to switch between the standby state (AC power supplied) and power-on state. The Power lamp  $\begin{cases} \begin{cases} \b$ 

2 HDD

Hard disk access lamp

Lights when accessing the internal hard disk

**3** Copy

Copy key

Press to capture display screen and save to file.

4 Recall

Recall key

Press to recall parameter file.

5 Save

Save key

Press to save parameter file.

6 Cal

Cal key

Press to display the Calibration menu.

### Chapter 2 Preparation

7 Local

Local key

Press to return to local operation from remote control via GPIB, Ethernet, or USB (B), and enable panel settings.

8 Remote

Remote lamp

Lights when in remote-control state

Preset key

Resets parameters to initial settings

10 Menu Function keys

Selects or configures function menu displayed on the right of the screen. The function menu is provided in multiple pages and layers.

Press to fetch next function menu page. The current page number is displayed at the bottom of the function menu, as in "1 of 2".

Sub-menus may be displayed when a function menu is pressed. Press to go back to the previous menu. Press to go back to the top menu.

F1 F2

F3

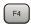

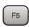

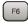

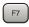

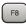

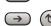

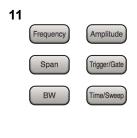

Main function keys 1

Press to set or execute main functions.

Executable functions vary with the current application. When nothing happens with the press, it indicates that the application in use does not support the key.

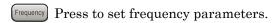

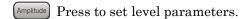

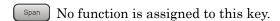

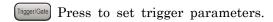

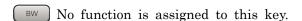

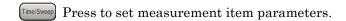

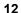

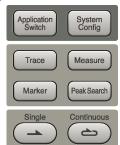

Main function keys 2

Press to set or execute main functions.

Executable functions vary with the current application. When nothing happens with the press, it indicates that the application in use does not support the key.

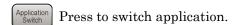

System Config Press to display Configuration screen.

Press to set the trace items or to switch the operation window.

Measure Press to set measurement item parameters.

Marker Use when switching graph marker operation.

PeakSearch Press to set parameters related to the peak search function.

Press to start single measurement.

Press to start continuous measurements.

13

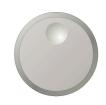

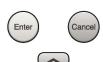

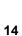

15

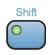

The rotary knob and cursor keys select display items or change settings.

Press (Enter) to set the entered or selected data.

Rotary knob/Cursor key/Enter key/Cancel key

Press (Cancel input or selected data.

Shift key

Operates keys with functions in blue characters on panel. Press the Shift key so the key lamp is green and then press the target key.

### Numeric keypad

Enters numbers on parameter setup screens.

Press (BS) to delete the last entered digit or character.

[A] to [F] can be entered by pressing keys  $\stackrel{\P}{=}$  to  $\stackrel{\P}{=}$  while the Shift key lamp is green.

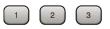

Enter

16

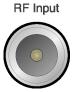

RF Input connector

Inputs RF signal. This is an N type input connector.

RF Output Control key

Press to switch on/off the modulation of RF signal when the Vector Signal Generator option is installed. The RF output control key lamp lights orange when the RF signal output is set to On. This is not available when the Option 044/045 is installed. (Only for

MS2830A)

SG Output(Opt)

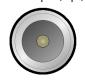

RF Output connector (when Option 020 installed)

Outputs RF signal, when the Vector Signal Generator option is installed. This is an N type output connector.

This is not available when the Option 044/045 is installed. (Only for MS2830A)

19

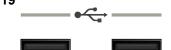

USB connector (type A)

Connect the accessory USB keyboard, mouse or USB memory.

20

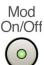

Modulation control key (MS2830A only)

Press to switch on/off the modulation of RF signal when the Vector Signal Generator option is installed. The lamp on the key lights up in green in the modulation On state.

This is not available when the Option 044/045 is installed.

21

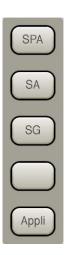

Application key (MS2830A only)

Press to switch between applications.

SPA

Press to display the Spectrum Analyzer main screen.

SA

Press to display the Signal Analyzer main screen, when Option 005/105 and 006/106 are installed.

SG

Press to display the Signal Analyzer main screen, when Vector Signal Generator option is installed.

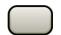

This is a blank key. Not used.

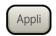

Displays the main screen of the application that is selected using the Application Switch (Auto), or displays that of the pre-selected application (Manual).

For details, refer to 3.5.4 Changing application layout in "MS2830A Signal Analyzer Operation Manual (Mainframe Operation)".

22

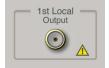

1st Local Output connector (Only for MS2830A)

This is available when the Option 044/045 is installed.

Supplies local signal and bias current to the external mixer, and receives the IF signal with its frequency converted.

# 2.1.2 Rear panel

This section describes the rear-panel connectors.

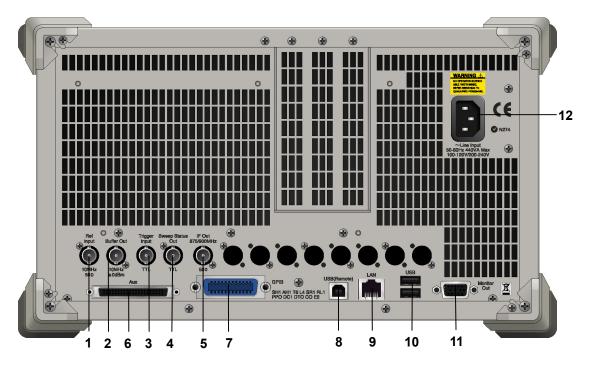

Figure 2.1.2-1 MS269x series rear panel

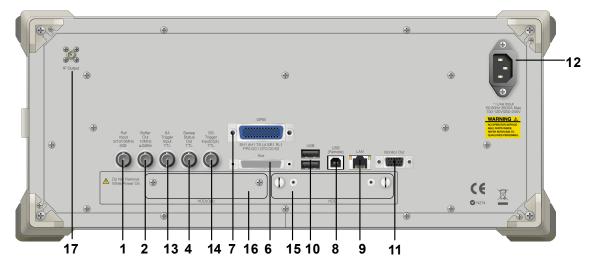

Figure 2.1.2-2 MS2830A rear panel

1 Ref Input

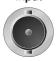

Ref Input connector (reference frequency signal input connector)

Inputs external reference frequency signal. It is for inputting reference frequency signals with higher accuracy than the instrument's internal reference signal, or for synchronizing the frequency of the MS2690A/MS2691A/MS2692A or MS2830A to that of other equipment. The following frequencies are supported:

MS269x series: 10 MHz/13 MHz MS2830A: 5 MHz/10 MHz/13 MHz

2 Buffer Out

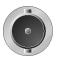

Buffer Out connector (reference frequency signal output connector) Outputs the internal reference frequency signal (10 MHz). It is for synchronizing frequencies between other equipment and the MS2690A/MS2691A/MS2692A or MS2830A.

Trigger

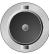

Trigger Input connector (MS269x series only) Inputs trigger signal from external device.

Sweep Status

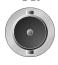

Sweep Status Out connector

Outputs signal when internal measurement is performed or measurement data is obtained.

5 IF Out 875/900MHz

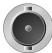

IF Out connector (MS269x series only)

Not used

6

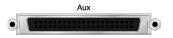

AUX connector

Not used

7

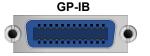

**GPIB** connector

For external control via GPIB.

USB(Remote)

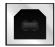

USB connector (type B)

For external control via USB

### Chapter 2 Preparation

9

LAN

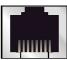

Ethernet connector

Connects PC or Ethernet network.

10

USB

USB connector (type A)

Used to connect a USB keyboard or mouse or the USB memory supplied.

11 Monitor Out

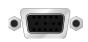

Monitor Out connector

Connects external display

12

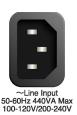

AC inlet

Supplies power

13

SA Trigger Input TTL SA Trigger Input connector (MS2830A only)

This is a BNC connector for inputting external trigger signal (TTL) for SPA and SA applications.

14

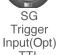

SG Trigger Input connector (MS2830A only)

This is a BNC connector for inputting external trigger signal (TTL) for Vector Signal Generator option.

15 HDD

HDD slot (MS2830A only)

This is a standard hard disk slot.

16 HDD(Opt)

HDD slot for Option (MS2830A only)

This is a hard disk slot for the options.

17

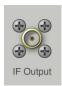

IF output connector (Only for MS2830A)

Monitor output of the internal IF signal.

This is available when the Option 044/045 is installed.

# 2.2 Signal Path Setup

As shown in Figure 2.2-1, connect the instrument and the DUT using an RF cable, so that the signal to be tested is input to the RF Input connector. To prevent an excessive level signal from being input, do not input the signal before setting the input level using this application.

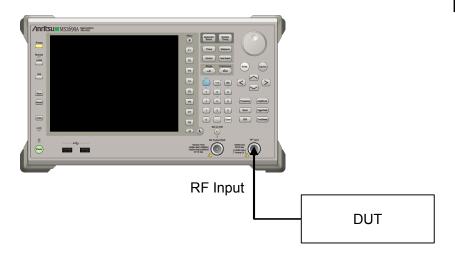

Figure 2.2-1 Signal path setup example

Set the reference signal and/or trigger signal paths from external sources, as required.

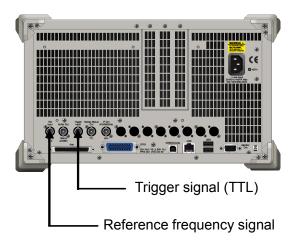

Figure 2.2-2 External signal input

# 2.3 Application Startup and Selection

To use this application, it is necessary to load (start up) and select the application.

### 2.3.1 Launching application

The application startup procedure is described below.

### Note:

The XXX indicates the application name currently in use.

#### <Procedure>

- 1. Press System to display the Configuration screen.
- 2. Press [4] (Application Switch Settings) to display the Application Switch Registration screen.
- 3. Press [f] (Load Application Select), and move the cursor to "XXX" in the Unloaded Applications list.
  - If "XXX" is displayed in the **Loaded Applications** list, this means that the application is already loaded.
  - If "XXX" appears in neither the **Loaded Applications** nor **Unloaded Applications** list, this means that the application has not been installed.
- 4. Press [7] (Set) to load the application. If "XXX" is displayed in the **Loaded Applications list**, this means that the application is already loaded.

# 2.3.2 Selecting application

The selection procedure is described below.

### <Procedure>

- 1. Press Application to display the Application Switch menu.
- 2. Press the menu function key displaying "XXX".

The application can also be selected with mouse, by clicking "XXX" on the task bar.

### 2.4 Initialization and Calibration

This section describes the parameter settings and the preparations required before starting measurement.

### 2.4.1 Initialization

After selecting this application, first perform initialization. Initialization returns the settable parameters to their default value in order to clear the measurement status and measurement results.

#### Note:

When another software application is switched to or this application is unloaded (ended), the application keeps the parameter settings at that time. The parameter values that were last set will be applied when this application is selected next time.

The initialization procedure is as follows.

### <Procedure>

- 1. Press to display the Preset function menu.
- 2. Press [F1] (Preset).

### 2.4.2 Calibration

Perform calibration before performing measurement. Calibration sets the level accuracy frequency characteristics for the input level to flat, and adjusts level accuracy deviation caused by internal temperature fluctuations. Calibration should be performed when first performing measurement after turning on power, or if beginning measurement when there is a difference in ambient temperature from the last time calibration was performed.

### <Procedure>

- 1. Press to display the Application Cal function menu.
- 2. Press [F1] (SIGANA All).

For details on calibration functionality only executable with this instrument, refer to the "MS2690A/MS2691A/MS2692A Signal Analyzer Operation Manual (Mainframe Operation)" or "MS2830A Signal Analyzer Operation Manual (Mainframe Operation)".

# Chapter 3 Measurement

This chapter describes the measurement function, the parameter contents and setting methods for the MX269024A.

| 3.1   | Basic (           | Operation 3-2                             |
|-------|-------------------|-------------------------------------------|
|       | 3.1.1             | Screen layout3-2                          |
|       | 3.1.2             | Function menu3-3                          |
|       | 3.1.3             | Performing measurement3-4                 |
| 3.2   | Setting           | g Frequency3-5                            |
| 3.3   | Setting           | g Level                                   |
| 3.4   | Setting           | Common Items3-7                           |
| 3.5   | Setting           | Measurement Items3-8                      |
|       | 3.5.1             | Code Domain3-9                            |
|       | 3.5.2             | Adjacent Channel Power Measurement        |
|       |                   | (ACP)3-11                                 |
|       | 3.5.3             | Occupied Bandwidth Measurement (OBW) 3-11 |
|       | 3.5.4             | Channel Power Measurement                 |
|       |                   | (Channel Power)3-12                       |
|       | 3.5.5             | Spectrum Emission Mask Measurement        |
|       |                   | (SEM)                                     |
|       | 3.5.6             | All Measure3-13                           |
| 3.6   | Setting           | g Marker3-16                              |
| 3.7   | Setting           | 7 Trigger 3-17                            |
| 3.8   | Modula            | ation Analysis Window3-18                 |
| 3.9   | Displa            | ying Code Domain Power Window3-20         |
|       | 3.9.1             | Numerical Results3-20                     |
|       | 3.9.2             | Graphical Results                         |
| 3.10  | Λ II <b>1</b> / Δ | asure3-22                                 |
|       | All Me            | asule5-22                                 |
| 3.10. |                   | Result Screen                             |

# 3.1 Basic Operation

Press to display the Application Switch function menu.

Pressing the function key with the indication of (CDMA2000 Forward) displays the application screen.

## 3.1.1 Screen layout

This section describes the screen layout for the MX269024A.

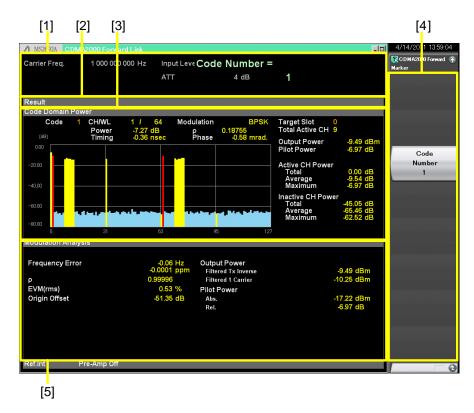

Figure 3.1.1-1 Screen Layout

- [1] Measurement parameter
  Displays the set parameters.
- [2] Status message
  Displays the status of signals.
- [3] Code Domain Power window
  Displays the code domain power graph for the selected slot.
- [4] Function menu
  Displays the functions executable with the function keys.
- [5] Modulation Analysis windowDisplays the modulation analysis results.

# 3.1.2 Function menu

This section describes the main function menu on the main screen.

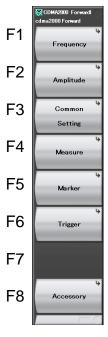

Figure 3.1.2-1 Main function menu

Table 3.1.2-1 Main function menu

| Function<br>Key | Menu Display   | Function                                                 |
|-----------------|----------------|----------------------------------------------------------|
| F1              | Frequency      | Sets a frequency  3.2 "Setting Frequency"                |
| F2              | Amplitude      | Sets level.  3.3 "Setting Level"                         |
| F3              | Common Setting | Sets common items.  3.4 "Setting Common Items"           |
| F4              | Measure        | Sets measurement items.  3.5 "Setting Measurement Items" |
| F5              | Marker         | Sets a marker.  3.6 "Setting Maker"                      |
| F6              | Trigger        | Sets a trigger.  3.7 "Setting Trigger"                   |
| F8              | Accessory      | Sets other functions.  5.1 "Selecting Other Functions"   |

## 3.1.3 Performing measurement

There are two measurement modes: single and continuous. Measurement is performed once in the single measurement mode, and continuously in the continuous measurement mode, respectively.

#### Single

The selected measurement items are measured only for the measurement count (Storage Count) before measurement is stopped.

#### <Procedure>

1. Press .

#### Continuous

The selected measurement items are continuously measured for the measurement count (Storage Count). Measurement will continue even if parameters are changed or the window display is changed. Measurement will be stopped if another application is selected or if the Replay function is executed.

#### <Procedure>

1. Press

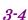

# 3.2 Setting Frequency

Configures settings on a frequency. Pressing the [F1] (Frequency) on the main function menu displays the Frequency function menu. Pressing displays the Frequency function menu and opens the Carrier Frequency dialog box.

Table 3.2-1 Frequency function menu

| Function<br>Key | Menu Display         | Function                                                                                                    |  |
|-----------------|----------------------|----------------------------------------------------------------------------------------------------|--|
| F1              | Carrier<br>Frequency | Sets a carrier frequency Setting range 100 MHz to the upper limit of the main unit                                                                                          |  |
| F7              | RF Spectrum          | This command sets whether to reverse the input signal IQ spectrum.  Setting options  Norm. Measures without reversed IQ spectrum.  Rvs. Measures with reversed IQ spectrum. |  |

# 3.3 Setting Level

Configures settings on level. Pressing (Amplitude) on the main function menu displays the Amplitude function menu. Pressing (Amplitude) displays the Amplitude function menu and opens the Input Level dialog box.

| Table 3.3-1 |  | Amplitude function menu |
|-------------|--|-------------------------|
| _           |  |                         |

| Function<br>Key | Menu Display | Function                                                 |
|-----------------|--------------|----------------------------------------------------------|
|                 |              | Sets the input level from the target DUT.                |
|                 |              | Setting range                                            |
| F1              | Input Level  | For Pre-Amp: On :                                        |
| I I             | Input Level  | (–80.00 + Offset Value) to (10.00 + Offset Value) dBm    |
|                 |              | For Pre-Amp: Off:                                        |
|                 |              | (-60.00 + Offset Value) to (30.00 + Offset Value) dBm    |
| F3              | Auto Range   | Adjusts input level according to input signal.           |
|                 | Pre-Amp      | Sets On/Off for the Pre-Amp function. Pre-Amp can be set |
|                 |              | only when Hardware Option 008 is installed.              |
| F4              |              | Selection options                                        |
|                 |              | On Enables the Pre-Amp function.                         |
|                 |              | Off Disables the Pre-Amp function.                       |
|                 | Offset       | Sets On/Off for the Offset function.                     |
| F7              |              | On Enables the offset function.                          |
|                 |              | Off Disables the offset function.                        |
|                 | Offset Value | Sets the level offset coefficient.                       |
| F8              |              | Setting range                                            |
| ro              |              | -99.99 to 99.99 dB                                       |
|                 |              | Figure 3.3-1 Setting example                             |

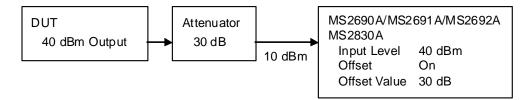

Figure 3.3-1 Setting example

# 3.4 Setting Common Items

This section describes the settings for the common items. Pressing (Common Setting) on the main function menu displays the Common Setting function menu.

Table 3.4-1 Common Setting function menu

| Function<br>Key | Menu Display                                                                                                    | Function |  |
|-----------------|----------------------------------------------------------------------------------------------------|----------|--|
| F1              | Radio Configuration Configuration Configuration Configuration Configuration Configuration Configuration Configuration Configuration Configuration 1 or 2.  RC3-5 Select when measuring the Radio Configuration 3, 4 or 5. |          |  |
| F4              | PN Offset  This command sets the Offset Index of the Pilot PN Offset. The measurement result will not be affected whe Trigger Switch is set to Off. Setting range 0 to 511.                                               |          |  |
| F8              | Active Code Threshold  Sets the threshold to identify the code as the active Setting range -80.0 to -10.0 dB                                                                                                    |          |  |

# 3.5 Setting Measurement Items

Sets measurement items. Pressing  $\[ \]$  (Measure) on the main function menu or  $\[ \]$  displays the Measure function menu.

Table 3.5-1 Measure function menu

| Function<br>Key | Menu Display                        | Function                                                                                                    |
|-----------------|-------------------------------------|----------------------------------------------------------------------------------------------------|
| Page 1          |                                     |                                                                                                    |
| F1              | Code<br>Domain                      | Selects code domain analysis.  3.5.1 "Code Domain"                                                                                                |
| F3              | All Measure                         | Recalls the All Measure function menu.  This function is available when the MX269024A-001 All Measure Function is installed.  3.5.6 "All Measure" |
| F5              | ACP(FFT)                            | Recalls the ACP (FFT) function of the Signal Analyzer function.  3.5.2 "Adjacent Channel Power Measurement (ACP)"                                 |
| F6              | ACP(Swept)                          | Recalls the ACP (Swept) function of the Spectrum Analyzer function.  3.5.2 "Adjacent Channel Power Measurement (ACP)"                             |
| F7              | OBW(FFT)                            | Recalls the OBW (FFT) function of the Signal Analyzer function.  3.5.3 "Occupied Bandwidth Measurement (OBW)"                                     |
| F8              | OBW(Swept)                          | Recalls the OBW (Swept) function of the Spectrum Analyzer function.  3.5.3 "Occupied Bandwidth Measurement (OBW)"                                 |
| Page 2          |                                     |                                                                                                    |
| F3              | Channel<br>Power(FFT)               | Recalls the Channel Power (FFT) function of the Signal Analyzer function.  3.5.4 "Channel Power Measurement (Channel Power)"                      |
| F4              | Channel<br>Power(Swept)             | Recalls the Channel Power (Swept) function of the Spectrum Analyzer function.  3.5.4 "Channel Power Measurement (Channel Power)"                  |
| F6              | Spectrum<br>Emission<br>Mask(Swept) | Recalls the Spectrum Emission Mask (Swept) function of the Spectrum Analyzer function.  3.5.5 "Spectrum Emission Mask Measurement (SEM)"          |

## 3.5.1 Code Domain

Selects code domain analysis. Pressing [5] (Code Domain) on the Measure function menu displays the Code Domain function menu.

The Code Domain function menu is made up of 2 pages. Press  $\implies$  to toggle between the pages.

Table 3.5.1-1 Code Domain function menu

| Function<br>Key | Menu<br>Display       | Function                                                                                                    |  |
|-----------------|-----------------------|----------------------------------------------------------------------------------------------------|--|
| Page 1          |                       |                                                                                                    |  |
| F1              | Analysis<br>Time      | Sets measurement position.  3.5.1.1 "Analysis Time"                                                                                                    |  |
| F3              | Code<br>Number        | Sets the code to be measured.  Setting range  0 to 63 If Radio Configuration is RC1-2  0 to 127 If Radio Configuration is RC3-5                                                                                        |  |
| F8              | Target Slot<br>Number | Sets the slot to be measured. The numeric measurement results and a graph for the specified slot are displayed in the Code Domain Power window.  Setting range  0 to (Measurement Interval–1)  3.5.1.1 "Analysis Time" |  |
| Page 2          |                       |                                                                                                    |  |
| F1              | Trace                 | Sets the trace. 3.5.1.2 "Trace"                                                                                                    |  |

### 3.5.1.1 Analysis Time

Sets measurement position. Pressing (Analysis Time) on page 1 of the Code Domain function menu or (Time/Sweet) displays the Analysis Time function menu.

Table 3.5.1.1-1 Analysis Time function menu

| Function<br>Key | Menu<br>Display         | Function                                                          |
|-----------------|-------------------------|-------------------------------------------------------------------|
| F2              | Measurement<br>Interval | Sets continuous measurement period in slot. Setting range 1 to 32 |

## 3.5.1.2 Trace

Table 3.5.1.2-1 Trace function menu

| Function<br>Key | Menu<br>Display | Function         |                                                                                                    |
|-----------------|-----------------|------------------|----------------------------------------------------------------------------------------------------|
|                 |                 | Sets vertica     | l scale of graphical result.                                                                            |
|                 |                 | Setting opti     | ions                                                                                                    |
| F3              | Scale           | $20~\mathrm{dB}$ | Sets lower limit to -20 dB.                                                                             |
| 6.1             | Scale           | $40~\mathrm{dB}$ | Sets lower limit to −40 dB.                                                                             |
|                 |                 | 60 dB            | Sets lower limit to -60 dB.                                                                             |
|                 |                 | 80 dB            | Sets lower limit to -80 dB.                                                                             |
| F4              | Charage         | Recalls the      | Storage function menu.                                                                                  |
| Г4              | Storage         |                  | Table 3.5.1.2-2 Storage function Menu                                                                   |
|                 | Display Mode    | Sets the hor     | rizontal axis for graph result display.                                                                 |
|                 |                 |                  | le sequence of the code domain graph. This is available if <b>Radio Configuration</b> is <b>RC3-5</b> . |
| F8              |                 | Setting opti     | ions                                                                                                    |
| FO              |                 | Walsh            | Displays the horizontal axis using Walsh codes.                                                         |
|                 |                 | OVSF             | Displays the horizontal axis using the orthogonal tree.                                                 |

Table 3.5.1.2-2 Storage function menu

| Function<br>Key | Menu<br>Display | Function                                                                                                    |  |
|-----------------|-----------------|----------------------------------------------------------------------------------------------------|--|
| F1              | Mode            | Sets the storage mode.  Setting options  Off Updates the data every time it measures.  On Displays the average value every time it measures. |  |
| F2              | Count           | Sets the number of measurements. Setting range 2 to 9999                                                                                     |  |

### 3.5.2 Adjacent Channel Power Measurement (ACP)

Recalls the ACP function of the Signal Analyzer function or Spectrum Analyzer function. Settings of Carrier Frequency, Input level, Offset, Offset Value and Pre-Amp are automatically reflected on the corresponding parameters. Recall Current Application described in Section 3.6.2 "Recalling parameters" of the "MS2690A/MS2691A/MS2692A Signal Analyzer Operation Manual (Mainframe Function Operation)" or "MS2830A Signal Analyzer Operation Manual (Mainframe Operation)" cannot be executed when this function is being recalled.

#### ACP (FFT)

Summary

Recalls the ACP function of the Signal Analyzer function and measures the adjacent channel power for the reflected parameter settings.

#### ACP (Swept)

Summary

Recalls the ACP function of the Spectrum Analyzer function and measures the adjacent channel power for the reflected parameter settings.

## 3.5.3 Occupied Bandwidth Measurement (OBW)

Recalls the OBW function of the Signal Analyzer function or Spectrum Analyzer function. Settings of Carrier Frequency, Input level, Offset, Offset Value and Pre-Amp are automatically reflected on the corresponding parameters. "Recalling parameters" of the "MS2690A/MS2691A/MS2692A Signal Analyzer Operation Manual (Mainframe Function Operation)" or "MS2830A Signal Analyzer Operation Manual (Mainframe Operation)" cannot be executed when this function is being recalled.

#### **OBW (FFT)**

Summary

Recalls the OBW function of the Signal Analyzer function and measures the occupied bandwidth for the reflected parameter settings.

#### **OBW** (Swept)

■ Summary

Recalls the OBW function of the Spectrum Analyzer function and measures the occupied bandwidth for the reflected parameter settings.

### 3.5.4 Channel Power Measurement (Channel Power)

Recalls the Channel Power function of the Signal Analyzer function or Spectrum Analyzer function. Settings of Carrier Frequency, Input level, Offset, Offset Value and Pre-Amp are automatically reflected on the corresponding parameters. Recall Current Application described in Section 3.6.2 "Recalling parameters" of the "MS2690A/MS2691A/MS2692A Signal Analyzer Operation Manual (Mainframe Function Operation)" or "MS2830A Signal Analyzer Operation Manual (Mainframe Operation)" cannot be executed when this function is being recalled.

#### Channel Power (FFT)

Summary

Recalls the Channel Power function of the Signal Analyzer function and measures the channel power for the reflected parameter settings.

#### Channel Power (Swept)

Summary

Recalls the Channel Power function of the Spectrum Analyzer function and measures the channel power for the reflected parameter settings.

## 3.5.5 Spectrum Emission Mask Measurement (SEM)

Recalls the Spectrum Emission Mask function of the Spectrum Analyzer function. Settings of Carrier Frequency, Input level, Offset, Offset Value and Pre-Amp are automatically reflected on the corresponding parameters. Recall Current Application described in Section 3.6.2 "Recalling parameters" of the "MS2690A/MS2691A/MS2692A Signal Analyzer Operation Manual (Mainframe Function Operation)" or "MS2830A Signal Analyzer Operation Manual (Mainframe Operation)" cannot be executed when this function is being recalled.

#### Spectrum Emission Mask (Swept)

■ Summary

Recalls the Spectrum Emission Mask function of the Signal Analyzer function and measures the spectrum emission mask for the reflected parameter settings.

## 3.5.6 All Measure

This feature is available when the MX269024A-001 All Measure function option is installed.

Sets the All Measure function. Pressing [53] (All Measure) at the Measure function menu displays the All Measure screen and the All Measure function menu.

This function allows the following measurements:

- Modulation Analysis
- Occupied Bandwidth (OBW)
- Spectrum Emission Mask (SEM) (Offset frequency < 4 MHz)

Table 3.5.6-1 All Measure function menu

| Function<br>Key | Menu Display                         | Function                                                                                          |
|-----------------|--------------------------------------|---------------------------------------------------------------------------------------------------|
| F1              | Modulation<br>Analysis<br>Setting    | Recalls the Mod Analysis Setting function menu.  Table 3.5.6-2 Mod Analysis Setting function menu |
| F2              | Occupied<br>Bandwidth<br>Setting     | Recalls the OBW Setting function menu.  Table 3.5.6-4 OBW Setting function menu                   |
| F3              | Spectrum<br>Emission<br>Mask Setting | Recalls the SEM Setting function menu.  Table 3.5.6-5 SEM Setting function menu                   |
| F8              | SEM Result<br>Detail/<br>Main Result | Press to toggle between the SEM Result Detail and Main Result screen.  3.10 All Measure           |

Table 3.5.6-2 Mod Analysis Setting function menu

| Function<br>Key | Menu Display                                                                      | Function                                                                |
|-----------------|-----------------------------------------------------------------------------------|-------------------------------------------------------------------------|
| F1              | Measure<br>On Off                                                                 | Enables/disables the Modulation Analysis measurement.                   |
| F2              | Measurement Sets the measurement interval (slot) Interval Setting Range: 1 to 999 |                                                                         |
| F3              | Storage                                                                           | Recalls the Storage function menu.  Table 3.5.6-3 Storage function menu |

Table 3.5.6-3 Storage function menu

| Function<br>Key | Menu<br>Display | Function                                                                                                    |  |
|-----------------|-----------------|----------------------------------------------------------------------------------------------------|--|
| F1              | Mode            | Sets the storage mode.  Setting options  Off Updates the data every time it measures.  On Displays the average value every time it measures. |  |
| F2              | Count           | Sets the number of measurements. Setting range 2 to 99                                                                                       |  |

Table 3.5.6-4 OBW Setting function menu

| Function<br>Key | Menu Display                      | Function                                                                |
|-----------------|-----------------------------------|-------------------------------------------------------------------------|
| F1              | Measure<br>On Off                 | Enables/disables the OBW measurement.                                   |
| F2              | Measurement<br>Interval<br>n slot | Sets the measurement interval (slot) Setting Range: 1 to 999            |
| F3              | Storage                           | Recalls the Storage function menu.  Table 3.5.6-3 Storage function menu |

Table 3.5.6-5 SEM Setting function menu

| Function<br>Key | Menu Display                      | Function                                                                                                    |
|-----------------|-----------------------------------|----------------------------------------------------------------------------------------------------|
| F1              | Measure<br>On Off                 | Enables/disables the SEM measurement.                                                                                                    |
| F2              | Measurement<br>Interval<br>n slot | Sets the measurement interval (slot) Setting Range: 1 to 999                                                                                                    |
| F3              | Storage                           | Recalls the Storage function menu.  Table 3.5.6-3 Storage function menu                                                                                                    |
| F6              | Result Type<br>Peak Margin        | Switches the result type between Peak and Margin for each offset level.  Available Options: Peak: Displays in absolute power. Margin Displays the relative power in terms of limit line and actual value. |
| F8              | Load Limit<br>Parameter           | Loads the Limit Parameter screen.  Figure 3.5.6-1 Limit Parameter Selection Screen                                                                                                    |

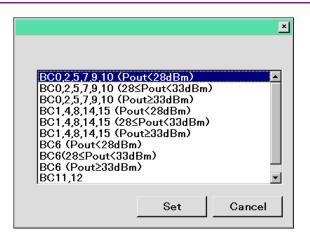

Figure 3.5.6-1 Limit Parameter Selection Screen

# 3.6 Setting Marker

Configures settings of a marker. Pressing (Marker) on the main function menu or Marker displays the Marker function menu.

Table 3.6-1 Marker function menu

| Function<br>Key | Menu<br>Display | Function                                    |          |
|-----------------|-----------------|---------------------------------------------|----------|
| По              | Code Number     | Sets the code to be measured. Setting range |          |
| F3              |                 | When Radio Configuration is RC1-2:          | 0 to 63  |
|                 |                 | When Radio Configuration is RC3-5:          | 0 to 127 |

# 3.7 Setting Trigger

Table 3.7-1 Trigger function menu

| Function<br>Key | Menu<br>Display   | Function                                                                                                    |  |  |
|-----------------|-------------------|----------------------------------------------------------------------------------------------------|--|--|
| F1              | Trigger<br>Switch | Sets the trigger synchronization On/Off.  Selection options On Enables the trigger function.                                                                                                    |  |  |
|                 |                   | Off Disables the trigger function.                                                                                                    |  |  |
| F2              | Trigger<br>Source | Sets the trigger source.  Selection options  External Starts measurement by the trigger input from an external trigger.  SG Marker Starts measurement by the timing of internal Vector Signal Generator option. |  |  |
| F3              | Trigger Slope     | Sets the trigger polarity.  Selection options  Rise Synchronizes with rising edge of the trigger.  Fall Synchronizes with falling edge of the trigger.                                                          |  |  |
| F8              | Trigger Delay     | Sets the trigger delay. Setting range -2.0000000 to +2.0000000 s                                                                                                    |  |  |

# 3.8 Modulation Analysis Window

Displays EVM analysis results on the Modulation Analysis window. According to the storage mode setting, displays the analysis results of every time for Off, the average of analysis results for On. When this setting is set to On, either Average, Max, or Min value is displayed according to the analysis result. Note that the displayed EVM result is the average for the number of slots specified for **Measurement Interval**, not the analysis result of the single slot specified for **Target Number**.

Figure 3.1.1-1 Screen Layout

3.5.1.2 "Trace"

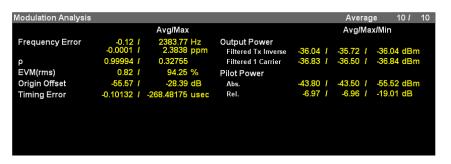

Figure 3.8-1 Modulation Analysis window

Modulation Analysis window

Displays the Modulation Analysis results.

Modulation Analysis: Average Ex: 10/10

Measured Count / Measurement Count specified with Storage

Table 3.5.1.2-2 Storage function menu

#### Frequency Error

Displays the average frequency error in the range set in Measurement Interval.

Table 3.5.1.1-1 Analysis Time function menu

 $\rho$ 

Displays the average  $\rho$  for the range specified for **Measurement** Interval.

EVM (rms)

Displays the average EVM for the range specified for **Measurement** Interval.

#### Origin Offset

Displays the average origin offset in the range set in Measurement Interval.

#### Timing Error

Displays the difference between the index specified for **PN Offset** for the RF input and the trigger input. This is displayed if **Trigger Switch** is **On**.

3.4 "Setting Common Items"

#### Output Power (Filtered Tx Inverse)

Displays the average RF level for the range specified for Measurement Interval. This is the power obtained after passing through an inverse characteristics filter of the baseband filter defined in 3GPP2 C.S0024 and an equalizing filter. Measured results are the same as those for output power measurement obtained using software version 4.00.00 or earlier.

#### Output Power (Filtered 1 Carrier)

Displays the average RF level for the range specified for Measurement Interval. This is the power obtained after passing through a filter that has a pass band width of about 1.23 MHz.

#### Pilot Power (Abs.)

Displays the absolute value of the average pilot channel power for the range set by Measurement Interval.

#### Pilot Power (Rel.)

Displays the relative value of the average pilot channel power for the range set by Measurement Interval.

# 3.9 Displaying Code Domain Power Window

Code domain analysis results are displayed in the Code Domain Power window. The result of each such analysis is displayed, regardless of the storage mode. Note that the displayed result is the analysis result of the single slot specified for Target Number, not the average for the number of slots specified for **Measurement Interval**.

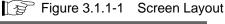

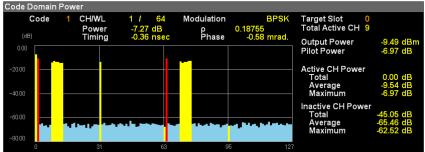

Figure 3.9-1 Code Domain Power window

#### 3.9.1 Numerical Results

#### Target Slot

Displays slot number specified with Target Slot Number.

#### Total Active CH

Displays the number of codes judged to be active.

#### **Output Power**

Displays the average RF level. This is the power obtained after passing through an inverse characteristics filter of the baseband filter defined in 3GPP2 C.S0024 and an equalizing filter.

#### Pilot Power

Displays the average Pilot Channel Power.

#### Active CH Power

Displays the analysis results for the codes judged to be active.

Active CH Power: Total

Displays the total power for the codes judged to be active.

Active CH Power: Average

Displays the average power for the codes judged to be active.

Active CH Power: Maximum

Displays the maximum power for the codes judged to be active.

Inactive CH Power

Displays the analysis results for the codes judged to be inactive.

Inactive CH Power: Total

Displays the total power for the codes judged to be inactive.

Inactive CH Power: Average

Displays the average power for the codes judged to be inactive.

Inactive CH Power: Maximum

Displays the maximum power for the codes judged to be inactive.

### 3.9.2 Graphical Results

Code

Displays the code specified for **Code Number**.

CH/WL

Displays the channel and Walsh length of the code specified for **Code Number**.

Modulation

Displays the modulation mode of the code specified for **Code Number**.

Power

Displays the power of the code specified for Code Number.

ρ

Displays  $\rho$  of the code specified for **Code Number**.

**Timing** 

Displays the time difference between the Pilot Channel and the code specified for **Code Number**.

#### Phase

Displays the phase difference between the Pilot Channel and the code specified for **Code Number**.

## 3.10 All Measure

This feature is available when the MX269024A-001 All Measure Function option is installed.

#### ■ All Measure screen

The All Measure screen consists of the Main Result screen and the SEM Result Detail screen.

#### 3.10.1 Main Result Screen

At All Measure function menu, press (Main Result) to display the Main Result screen.

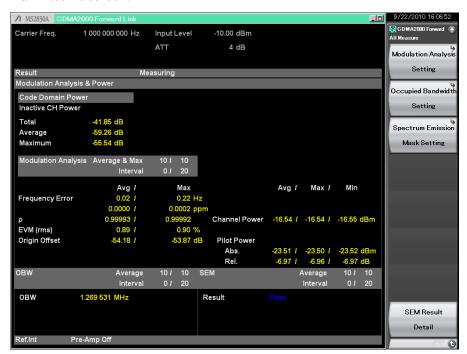

Figure 3.10.1-1 Main Result screen

#### Modulation Analysis & Power Window

Displays the measurement results for Code Domain Power and Modulation Analysis.

#### Code Domain Power

Displays the measurement results for Code Domain Power.

#### **Inactive CH Power**

Displays the analysis results for the codes judged to be inactive.

#### Inactive CH Power: Total

Displays the total power for the codes judged to be inactive.

### Inactive CH Power: Average

Displays the average power for the codes judged to be inactive.

#### Inactive CH Power: Maximum

Displays the maximum power for the codes judged to be inactive.

#### Modulation Analysis

Displays the Modulation Analysis results.

Modulation Analysis: Average & Max Ex: 8/10

Measured Count / Measurement Count specified with Storage

Table 3.5.6-2 Mod Analysis Setting function menu

Modulation Analysis: Interval Ex: 0/20

Received Slot Count / Slot Count specified with Measurement Interval

Table 3.5.6-2 Mod Analysis Setting function menu

#### Frequency Error

Displays the average frequency error for the range specified for Measurement Interval.

Table 3.5.6-2 Mod Analysis Setting function menu

 $\rho$ 

Displays the average  $\boldsymbol{\rho}$  for the range specified for Measurement Interval.

#### EVM (rms)

Displays the average EVM for the range specified for Measurement Interval.

#### Origin Offset

Displays the average origin offset for the range specified for Measurement Interval.

#### **Timing Error**

Displays the difference between the index specified for PN Offset for the RF input and the trigger input. This is displayed if Trigger Switch is On.

3.4 "Setting Common Items"

#### **Channel Power**

Displays the average RF level for the range specified for Measurement Interval. This is the power (Filtered 1 Carrier) obtained after passing through a filter that has a pass band width of about 1.23 MHz.

#### Pilot Power (Abs.)

Displays the absolute value of the average pilot channel power for the range set by Measurement Interval.

#### Pilot Power (Rel.)

Displays the relative value of the average pilot channel power for the range set by Measurement Interval.

#### **OBW** window

The occupied bandwidth measurement results are displayed in the Occupied Bandwidth field.

OBW: Average Ex: 8/10

Measured Count / Measurement Count specified with Storage

Table 3.5.6-4 OBW Setting function menu

OBW: Interval Ex: 0/20

Received Slot Count / Slot Count specified with Measurement Interval

Table 3.5.6-4 OBW Setting function menu

**OBW** 

Displays OBW(FFT) measured results.

SEM window

Displays the spectrum emission mask measurement results. If a parameter that must be reloaded is changed while measurement is stopped, the measurement results return to their initial values (and "\*\*\*" is displayed for Result). To update the limit line, press to perform measurement again.

SEM: Average Ex: 8/10

Measured Count / Measurement Count specified with Storage

Table 3.5.6-5 SEM Setting function menu

SEM: Interval Ex: 0/20

Received Slot Count / Slot Count specified with Measurement Interval

Table 3.5.6-5 SEM Setting function menu

Result

Displays Pass/Fail result for SEM. "PASS" is displayed if all offset values were judged to pass. Otherwise, "FAIL" is displayed.

#### 3.10.2 SEM Result Detail Screen

At All Measure function menu, press (SEM Result Detail) to display the SEM Result screen.

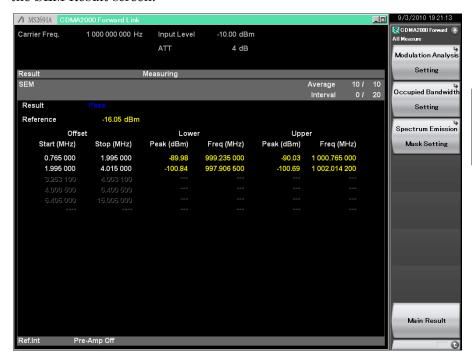

Figure 3.10.2-1 SEM Result Detail Screen

#### **SEM**

Displays the spectrum emission mask measurement results. If a parameter that must be reloaded is changed while measurement is stopped, the measurement results return to their initial values (and "\*\*\*" is displayed for Result). To update the limit line, press to perform measurement again.

SEM: Average Ex: 10/10

Measured Count / Measurement Count specified with Storage

Table 3.5.6-5 SEM Setting function menu

SEM: Interval Ex: 0/20

Received Slot Count / Slot Count specified with Measurement Interval

Table 3.5.6-5 SEM Setting function menu

#### Result

Displays Pass/Fail result for SEM. "PASS" is displayed if all offset values were judged to pass. Otherwise, "FAIL" is displayed.

#### Reference

Displays reference power.

#### Offset

Displays the frequency offset from the center frequency.

#### Start (MHz)

Displays the measurement start location (frequency) from the center frequency.

#### Stop (MHz)

Displays the measurement end location (frequency) from the center frequency.

#### Lower

Displays the results of the offset values on the left of Reference. If the limit line is set up, the frequency (Freq(MHz)) at which the value of (limit line – measured value) becomes minimized is displayed, as well as the level if Result Type is Peak (measured value: Peak (dBm)) or the margin if Result Type is Margin (limit line – measured value: Margin (dBm)).

#### Upper

Displays the results of the offset values on the right of Reference. If the limit line is set up, the frequency (Freq(MHz)) at which the value of (limit line – measured value) becomes minimized is displayed, as well as the level if Result Type is Peak (measured value: Peak (dBm)) or the margin if Result Type is Margin (limit line – measured value: Margin (dBm)).

# Chapter 4 Performance Test

This chapter describes measurement devices, setup methods, and performance test procedures required for performing performance tests as preventive maintenance.

| 4.1 | Overview of Performance Test4 | 4-2 |
|-----|-------------------------------|-----|
|     | 4.1.1 Performance test        | 4-2 |
| 4.2 | Performance Test Items        | 4-3 |
|     | 4.2.1 Testing methods         | 4-3 |

## 4.1 Overview of Performance Test

#### 4.1.1 Performance test

Performance tests are performed as part of preventive maintenance in order to prevent the performance degradation before it occurs.

Use performance tests when required for acceptance inspection, routine inspection and performance verification after repairs. Perform items deemed critical at regular intervals as preventive maintenance. Perform the following performance tests for acceptance inspection, routine inspection and performance verification after repairs.

- Carrier frequency accuracy
- Residual EVM

Perform items deemed critical at regular intervals as preventive maintenance. A recommended cycle for routine tests of once or twice a year is desirable.

If items that do not meet the required level are detected during performance testing, contact an Anritsu Service and Sales office. Contact information can be found on the last page of the printed version of this manual, and is available in a separate file on the CD version.

## 4.2 Performance Test Items

Warm up the subject testing device and measuring instruments for at least 30 minutes except where directed, in order to stabilize them sufficiently before running performance tests. Demonstrating maximum measurement accuracy requires, in addition to the above, conducting performance tests under ambient temperatures, little AC power supply voltage fluctuations, as well as the absence of noise, vibrations, dust, humidity or other problems.

### 4.2.1 Testing methods

- (1) Test target standards
  - Carrier frequency accuracy
  - Residual EVM
- (2) Measuring instrument for tests
  - Vector signal generator
  - Frequency standard device
  - Power meter

Unnecessary if signal source has sufficient frequency accuracy Unnecessary if signal source has sufficient transmitter power accuracy

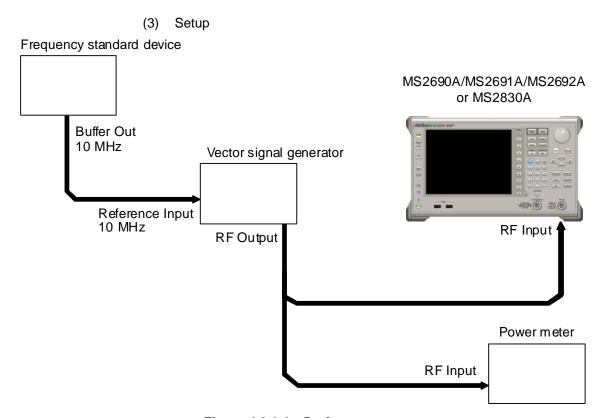

Figure 4.2.1-1 Performance test

#### (4) Test Procedure

- 1. Turn on the power switch on the front panel and then wait until the internal temperature stabilizes (approx. 1.5 hours after the temperature in the thermostatic bath stabilizes).
- 2. Input the 10-MHz reference signal output from the frequency standard device into the Reference Input connector of the vector signal generator.
- 3. Input the 10 MHz reference signal output from the signal generator to the Reference Input connector.
- 4. Press Preset.
- 5. Press (Preset) to initialize.
- 6. Press Cal
- 7. Press (SIGANA All) to perform calibration.
- 8. Press (Close).
- 9. Configure the Vector Signal Generator as follows; and output CDMA 2000 Forward Link Base Station Test Mode, Nominal for Main Path signal.

If using the MG3700A as a vector signal generator, use the FWD\_RC3-5\_9Channel of Package CDMA2000 as waveform.

• Frequency : 400 MHz• Level := 15 dBm

10. Set the main unit as follows.

Center Frequency : 400 MHz Input Level : −15 dBm
 Radio Configuration : RC3−5

- 11. Input the signal output from the vector signal generator into the power meter, adjust the output level so that the power reading falls between  $-15~\text{dBm} \pm 0.1~\text{dB}$ .
- 12. Input the signal output from the vector signal generator into the MS2690A/MS2691A/MS2692A or MS2830A.
- 13. Press to measure.

When measuring the carrier frequency accuracy, select **Auto** for **Reference Signal**. When measuring the residual vector error, select **Fixed to Internal**.

Press (System Settings) after pressing (System Settings) after pressing to display the System Settings screen. Select and set Reference Signal with cursor key, and then press (Set).

- 14. Record the measurement result of Frequency Error (carrier frequency accuracy) and EVM (rms) (residual vector error).
- 15. Repeat steps 13 through 14 ten times.
- 16. Confirm whether the measured frequency error is within specifications.
- 17. Confirm that the measured EVM (rms) average results satisfy the specifications.
- 18. Set the frequency of the vector signal generator and MS2690A/MS2691A/MS2692A or MS2830A to 900 MHz, and repeat Steps 11 through 17.
- Set the frequency of the vector signal generator and MS2690A/MS2691A/MS2692A or MS2830A to 2000 MHz, and repeat Steps 11 through 17.
- 20. Set the frequency of the vector signal generator and MS2690A/MS2691A/MS2692A or MS2830A to 2700 MHz, and repeat Steps 11 through 17.
- (5) Test Result

Table 4.2.1-1 Carrier frequency accuracy

| Frequency | Min. limit | Deviation (Hz) | Max. limit | Uncertainty | Pass/Fail |
|-----------|------------|----------------|------------|-------------|-----------|
| 400 MHz   | –10 Hz     |                |            |             |           |
| 900 MHz   |            |                | .4011      |             |           |
| 2000 MHz  |            |                | +10 Hz     | ±1 Hz       |           |
| 2700 MHz  |            |                |            |             |           |

Table 4.2.1-2 Residual EVM

| Frequency | Measured value [% (rms)] | Max. limit | Uncertainty | Pass/Fail |
|-----------|--------------------------|------------|-------------|-----------|
| 400 MHz   |                          | MS269xA    | MS269xA     |           |
| 900 MHz   |                          | 1.0 %(rms) | 0.1 %(rms)  |           |
| 2000 MHz  |                          | MS2830A    | MS2830A     |           |
| 2700 MHz  |                          | 1.5 %(rms) | 0.1 %(rms)  |           |

# 5

# Chapter 5 Other Functions

This chapter describes other functions of this application.

| 5.1 | Selecting Other Functions | 5-2 |
|-----|---------------------------|-----|
| 5.2 | Setting Title             | 5-2 |
| 5.3 | Erasing Warmup Message    | 5-2 |

# 5.1 Selecting Other Functions

Pressing (Accessory) on the main function menu displays the Accessory function menu.

Table 5.1-1 Accessory function menu

| Function<br>Keys | Menu Display             | Function                                                 |
|------------------|--------------------------|----------------------------------------------------------|
| F1               | Title                    | Sets the title character string.                         |
| F2               | Title (On/Off)           | Displays (On) or hides (Off) the title character string. |
| F4               | Erase Warm Up<br>Message | Erases the warmup message display.                       |

# 5.2 Setting Title

A title of up to 32 characters can be displayed on the screen. (Character strings of up to 17 characters can be displayed on a function menu. The maximum number of characters to be displayed on the top of the function menu varies according to character string.)

#### <Procedure>

- 1. Press (Accessory) on the main function menu.
- 2. Press [4] (Title) to display the character string input screen. Select a character using the rotary knob, and enter it by pressing [Enter.]

  Enter the title by repeating this operation. When the title is entered, press [7] (Set).
- 3. Press [2] (Title) and then select "Off" to hide the title.

# 5.3 Erasing Warmup Message

The warmup message (**EWarm Up**), which is displayed upon power-on and indicates that the level and frequency are not stable, can be deleted.

#### <Procedure>

- 1. Press [F8] (Accessory) on the main function menu.
- 2. Press [F4] (Erase Warm Up Message) to erase the warmup message.

# Appendix

Appendix A Default Value List...... A-1

Appendix

# Appendix A Default Value List

Frequency

Carrier Frequency  $1.000~\mathrm{GHz}$ RF Spectrum Norm.

Amplitude

Input Level -10.00 dBm

Pre-Amp Off Offset Off Offset Value 0.00 dB

Common Setting

Radio Configuration RC1-2 PN Offset  $0 \times 64$ chips Active Code Threshold -30.0 dB

Measure: Code Domain

Analysis Time

Measurement Interval 1 Slot Code Number 0 0 Slot Target Slot Number

Trace

Scale 80 dB

Storage

Mode Off Count 10 Display Mode Walsh

Marker

Code Number 0

Trigger

Trigger Switch Off Trigger Source External Trigger Slope Rise Trigger Delay  $0 \mathrm{s}$ 

Accessory

Title On,

> "CDMA2000 Forward Link"

References are to page numbers.

| Symbol and Numbers         | E                                   |            |
|----------------------------|-------------------------------------|------------|
| 1                          | Enter key                           | 2-6        |
|                            | Erase Warm Up Message               | 5-2        |
| 1st Local Output connector | 2-7 Ethernet connector              | 2-10       |
| A                          | Ethernet:                           |            |
| AC inlet                   | EVM                                 | 3-18, 3-23 |
| Accessory3-                | _                                   |            |
| ACP                        | 0.11                                | 0.0.0      |
| Active CH Power            | 1 Toquoney                          |            |
| Active Code Threshold      | Troquency Error                     | •          |
| Adjacent Channel Power     | 1 Tone paner                        |            |
| All Measure                | i diletion keys                     |            |
| All Measure screen         | 3-22                                | 5 <i>2</i> |
| Amplitude3-                | ( <del>-</del>                      |            |
| Analysis Time              |                                     | 2-4, 2-9   |
| Application key            |                                     | •          |
| Application Switch         | · <sup>2-</sup> 12 <b>H</b>         |            |
| Auto Range                 |                                     |            |
| AUX connector              | 2-9 Hard disk access lamp           | 2-3        |
| В                          | HDD slot                            | 2-10       |
|                            | I                                   |            |
| Buffer Out Connector       |                                     | 9.0        |
| C                          | IF Out connectorIF output connector |            |
| Callray                    | <del>-</del>                        |            |
| Cal key<br>Calibration     |                                     | •          |
| Cancel key                 | 0.0                                 | 5 0        |
| Carrier Frequency          | <u> </u>                            |            |
| CH/WL                      | T                                   | 3-14       |
| Channel Power 3-12         | T 1 A 1                             | 2-12       |
| Code                       | T 1T' '                             | 3-14       |
| Code Domain                |                                     | 2-4        |
| Code Domain Power Window   |                                     |            |
| Code Number3-9             | , 3-16                              |            |
| Common Setting3-           | Main function keys                  |            |
| Continuous                 | 3-4 Main Result                     |            |
| Copy key                   | 2-3 Marker                          | ·          |
| Count3-10                  | , 3-14 Measure                      | ·          |
| Cursor key                 | 2-6 Measurement                     |            |
| D                          | Measurement Interval                |            |
|                            | Measurement parameter               |            |
| Display Mode               | 3-10 Modulation                     | 3-13, 3-21 |

### Index

| Modulation Analysis & Power Window 3-22 | Rotary knob                      | 2-6        |
|-----------------------------------------|----------------------------------|------------|
| Modulation Analysis Window 3-18         | S                                |            |
| Modulation control key 2-7              | 3                                |            |
| Monitor Out connector 2-10              | SA Trigger Input connector       | 2-10       |
| N                                       | Save key                         | 2-3        |
| IN                                      | Scale                            | 3-10       |
| Numeric keypad 2-6                      | SEM Result Detail                | 3-25       |
| 0                                       | SG Trigger Input connector       | 2-10       |
|                                         | Shift key                        | 2-6        |
| OBW3-11                                 | Single                           | 3-4        |
| Occupied Bandwidth3-11                  | Spectrum Emission Mask function. | 3-12       |
| Offset                                  | Status message                   | 3-2        |
| Offset Value 3-6                        | Storage                          | 3-10, 3-13 |
| Origin Offset 3-19, 3-23                | Sweep Status Out connector       | 2-9        |
| Output Power 3-19, 3-20                 | т                                |            |
| P                                       | •                                |            |
| •                                       | Target Slot                      | 3-20       |
| Phase 3-21                              | Target Slot Number               | 3-9        |
| Pilot Power3-19, 3-20, 3-23             | Timing                           | 3-21       |
| PN Offset 3-7                           | Timing Error                     | 3-19, 3-23 |
| Power 3-21                              | Title                            | 5-2        |
| Power Switch 2-3                        | Title (On/Off)                   | 5-2        |
| Pre-Amp                                 | Total Active CH                  | 3-20       |
| Preset key 2-4                          | Trace                            | 3-9, 3-10  |
| R                                       | Trigger                          | 3-3, 3-17  |
|                                         | Trigger Delay                    | 3-17       |
| Radio Configuration                     | Trigger Input connector          | 2-9        |
| Rear panel                              | trigger signal                   |            |
| Recall key 2-3                          | Trigger Source                   |            |
| Ref Input connector                     | Trigger Switch                   |            |
| reference frequency signal              |                                  |            |
| Remote lamp2-4                          | U                                |            |
| Result Type 3-14                        | USB connector                    | 2-7        |
| RF Input connector                      | Type A                           | 2-10       |
| RF Output connector2-7                  | Type B                           | 2-9        |
| RF Output Control key 2-6               |                                  |            |
| RF Spectrum                             |                                  |            |